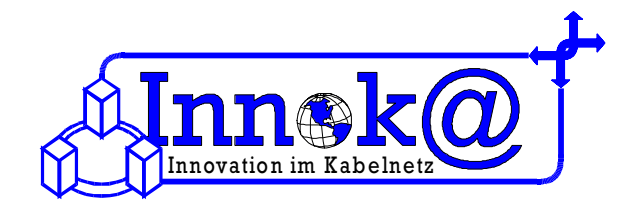

# **Einrichtung Ihres PC's für den tv-cable.net – Internetzugang über Netzwerkkabel unter Windows XP**

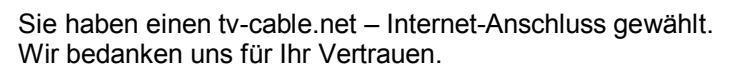

Sie haben sich entschieden das Kabelmodem über eine Netzwerkkarte und ein Netzwerkkabel mit Ihrem Computer zu verbinden.

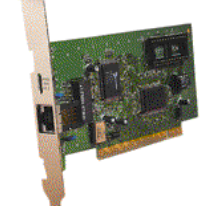

**Netzwerkkarte mit RJ45 Anschluß**

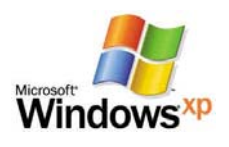

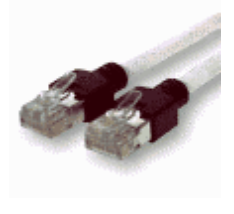

**Netzwerkkabel**

### **1 Anschluss über Netzwerkkabel**

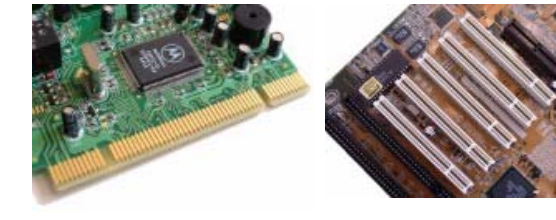

# **1.1 Einbau der Netzwerkkarte**

Für einen Anschluss über Netzwerkkabel benötigen Sie für Ihren PC eine Netzwerkkarte mit RJ45 Anschluss. Durch die Netzwerkkarte kann der PC mit dem Kabelmodem verbunden werden. Das Netzwerkkabel dafür bekommen Sie von uns.

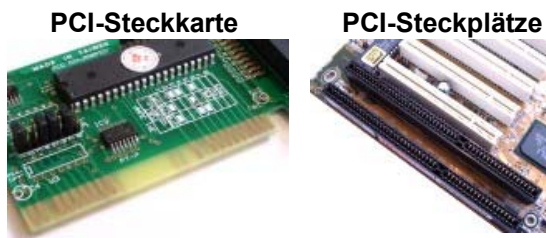

**ISA Karte ISA Einschübe (schwarz) auf einem Mainboard**

### *Achten Sie beim Kauf der Netzwerkkarte auf die Art des freien Steckplatzes in Ihrem PC.*

Es gibt PCI und ISA Steckplätze. Aus diesem Grund können wir die Netzwerkkarte nicht standardmäßig mitliefern. Wir beraten Sie aber gern und wenn Sie mögen, können Sie auch eine Netzwerkkarte bei uns kaufen.

*Details für den Einbau der Netzwerkkarte entnehmen Sie bitte den Unterlagen des Herstellers bzw. Lieferanten.* 

#### **2 Netzwerkeinrichtung**

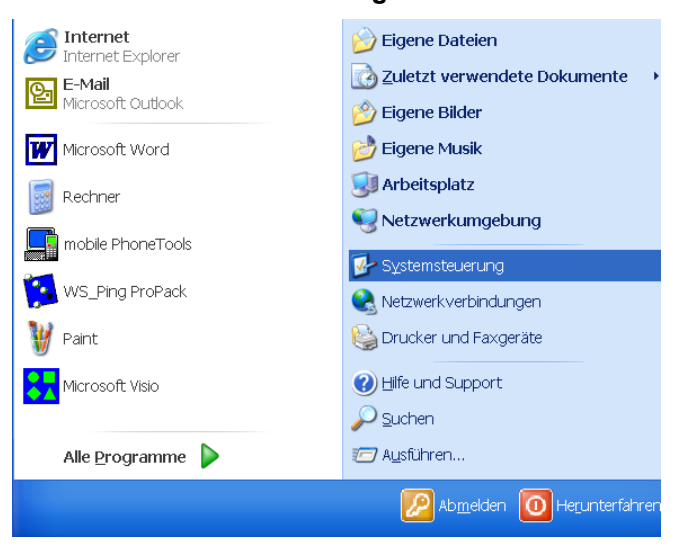

Wenn Sie Ihre Netzwerkkarte korrekt installiert haben, dann klicken Sie in der Taskleiste auf "Start". In dem nun geöffneten Menü finden Sie "Systemsteuerung". Bitte klicken Sie einmal darauf.

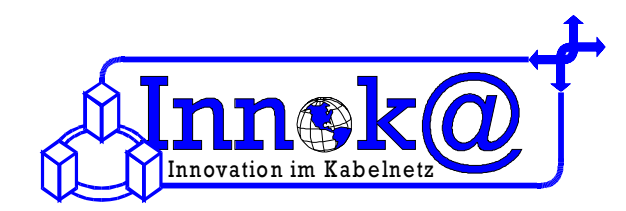

Systemsteuerung

Maus

Netzwerkverbindungen

Datei Bearbeiten Ansicht Favoriten Extras ?

 $\square$ 

▼ D Wechseln zu Norton AntiVirus

⊙Zurück · ⊙ · ♪ O Suchen © Ordner B ③ × り | |||||-Um den tv-cable.net-Internetzugang einrichten zu können, Adresse Bystemsteuerung **Quing Mail** klicken Sie in dem neu geöffneten Fenster bitte auf *"Netzwerkverbindungen"*. G

Für eine Verbindung zwischen unserem Kabelmodem und Ihrem Computer klicken Sie bitte auf *"Neue Verbindung* 

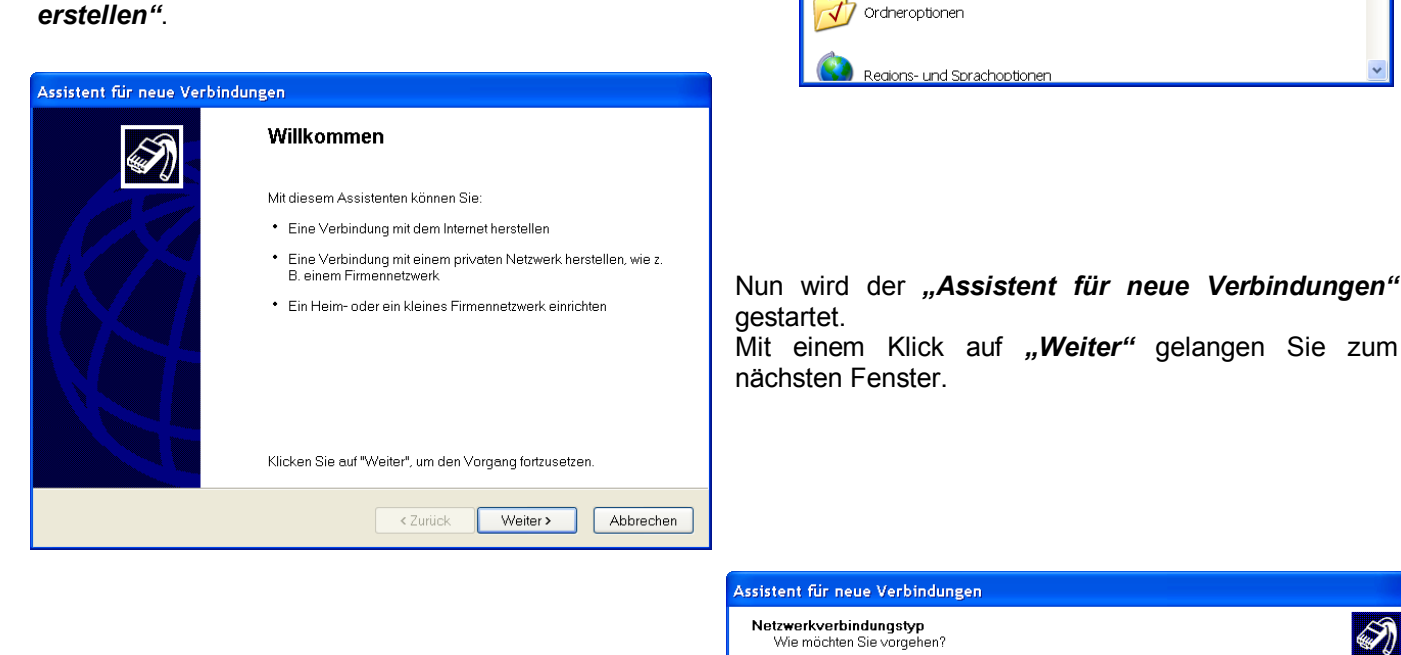

Für einen korrekten Internetzugang über das Kabelmodem in Verbindung mit Ihrer Netzwerkkarte benötigen Sie eine Netzwerkverbindung. Bitte wählen Sie deshalb in diesem Fenster die Option "Ein Heim*oder Firmennetzwerk einrichten"* aus. Bitte klicken Sie danach auf "Weiter".

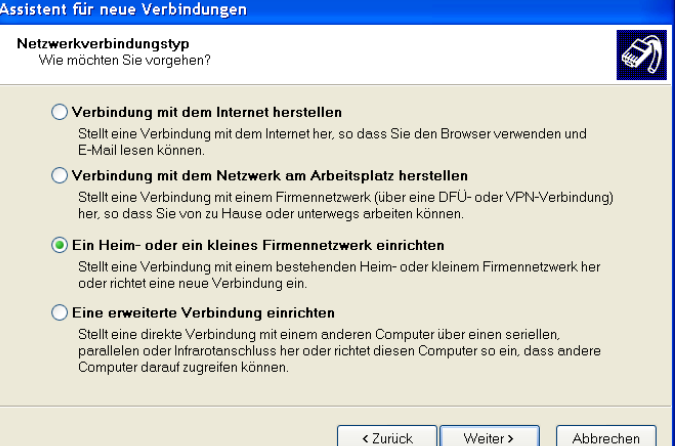

Im nächsten Fenster wird der "Assistent für neue Verbindungen" beendet. Bitte klicken Sie nun auf "Fertig *stellen"*.

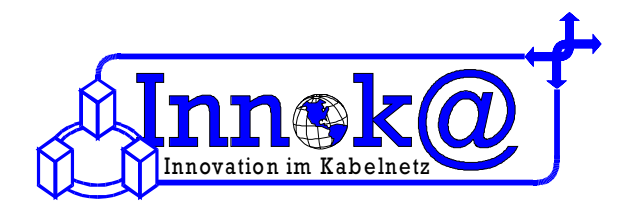

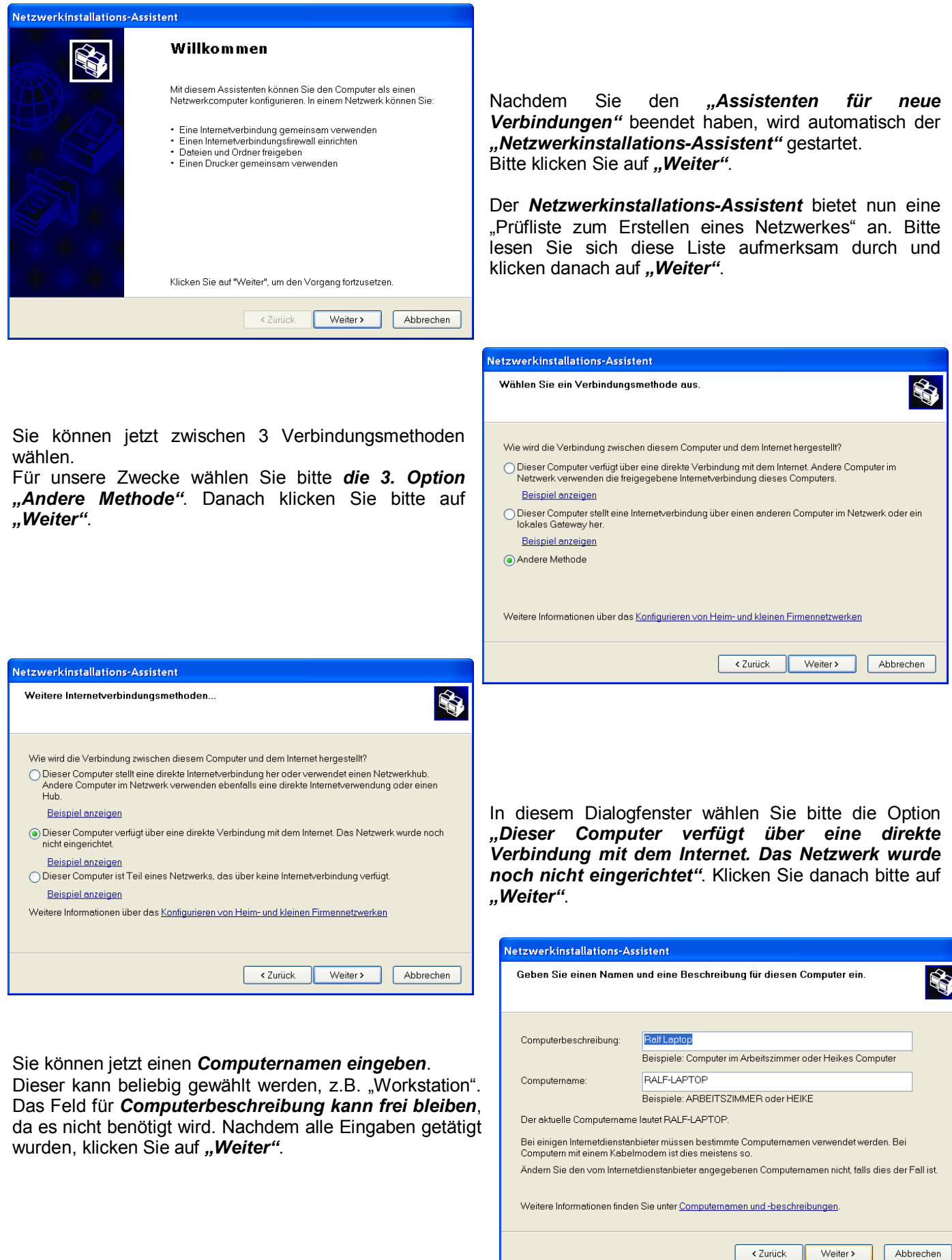

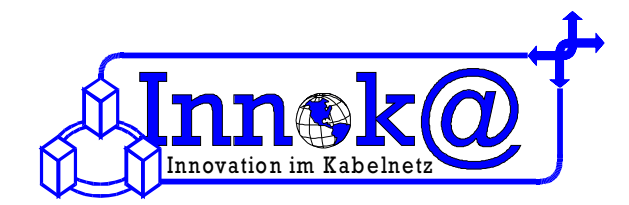

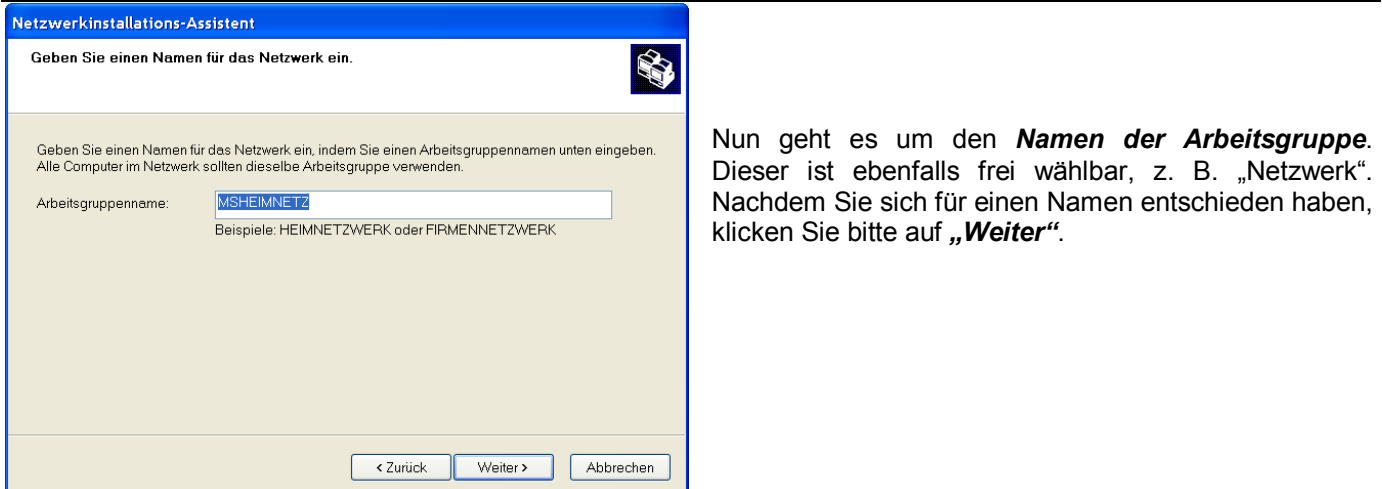

Bei der darauffolgenden Übersicht können Sie noch einmal kontrollieren, ob Sie auch alle Einstellungen korrekt und zu Ihrer Zufriedenheit getätigt haben. Ist dies der Fall, so klicken Sie auf *"Weiter"*. Nun werden die Einstellungen übernommen und das Netzwerk eingerichtet. Dies kann einige Minuten dauern.

Beim letzten Punkt des *Netzwerkinstallations-Assistenten* wählen Sie bitte die Option *"Nur den Assistenten fertig stellen, da er nicht auf anderen Computern ausgeführt wird"*.

Dann klicken Sie bitte auf "Fertigstellen".

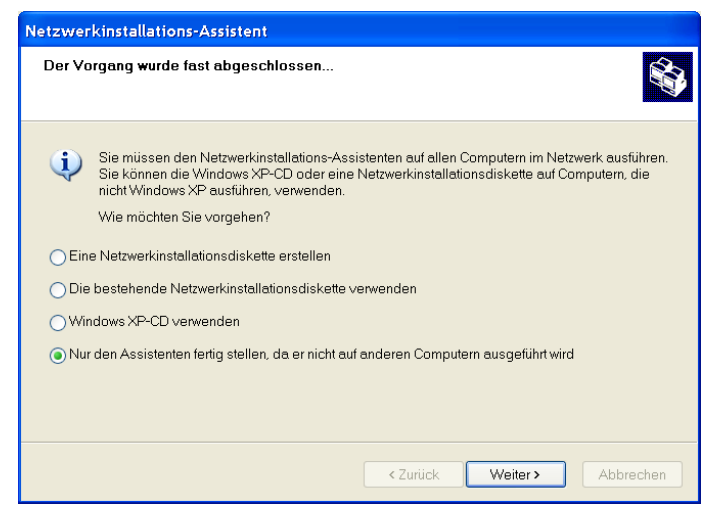

*Bei der Benutzung eines tv-cable.net-Internetzugangs ist es wichtig, dass Sie darauf achten, das die Einstellungen Ihrer IP-Adresse auf "automatisch beziehen" eingestellt ist, da Sie Ihre IP-Adresse automatisch von unserem DHCP-Server zugewiesen bekommen.* 

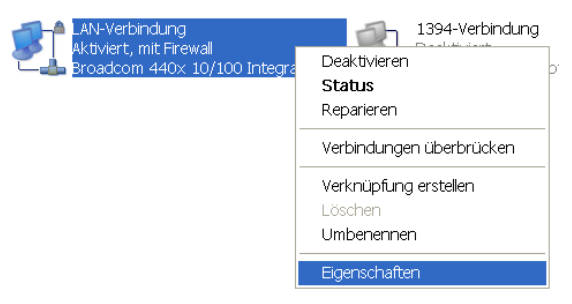

Dazu gehen Sie bitte wieder in der Taskleiste auf *"Start"*. In dem geöffneten Menü gehen Sie nun auf "Systemsteuerung". In dem neu geöffneten Fenster klicken Sie nun auf *"Netzwerkverbindungen"*.

Das dadurch geöffnete Fenster zeigt alle Netzwerkverbindungen an, die Sie auf Ihrem Computer eingerichtet haben. Auch die Netzwerkverbindung, die Sie eben eingerichtet haben, erscheint dort. Klicken Sie jetzt bitte *mit der rechten Maustaste auf die eingerichtete LAN-Verbindung*. In dem aufgeklappten Menü gehen Sie nun auf "Eigenschaften".

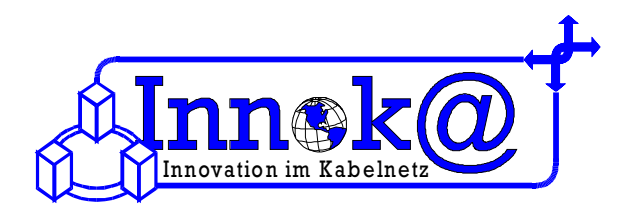

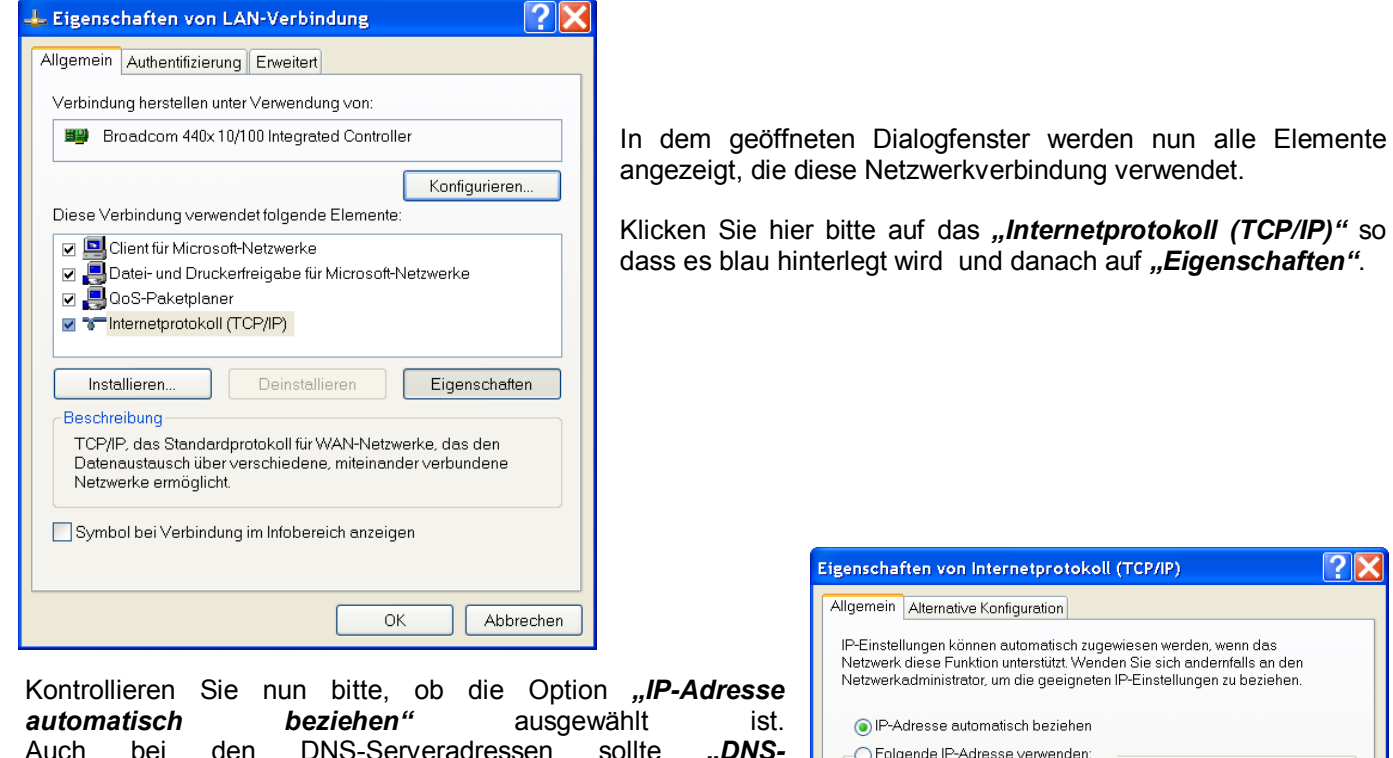

Auch bei den DNS-Serveradressen sollte "DNS-*Serveradressen automatisch beziehen"* ausgewählt sein, da Sie diese ebenfalls von unserem DHCP-Server automatisch zugewiesen bekommen.

Sollten alle Einstellungen der Netzwerkverbindung korrekt sein, dann kontrollieren Sie nun die Einstellungen in Ihrem Internet Explorer.

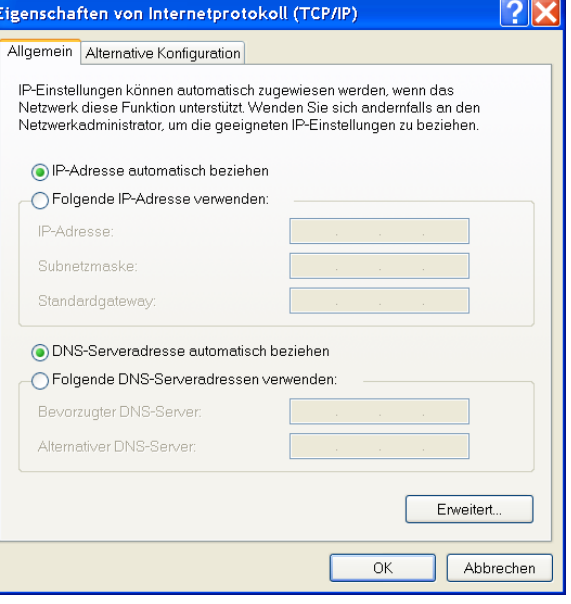

### **3 Einrichtung der Internetoptionen**

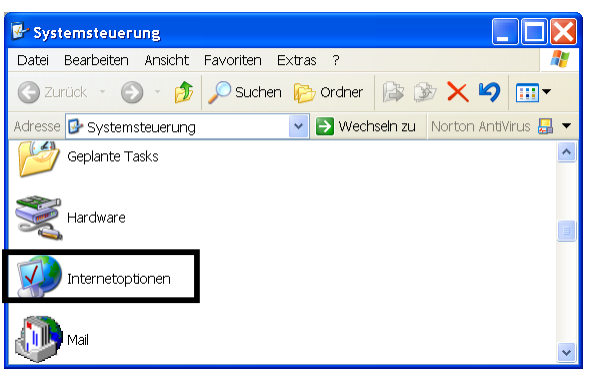

Ihre Internet-Explorer Einstellungen können Sie folgendermaßen überprüfen. Klicken Sie in der Taskleiste auf *"Start"*. Nun klappt sich ein Menü auf. In diesem Menü klicken Sie nun bitte auf *"Systemsteuerung"*. Jetzt wird ein neues Fenster geöffnet, in dem Sie bitte *doppelt* auf "Internetoptionen" klicken.

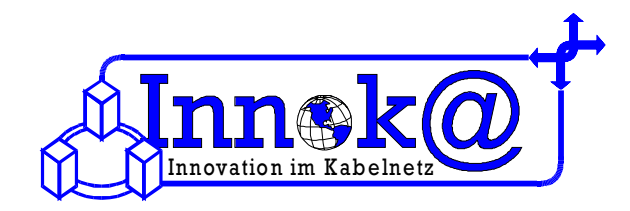

Nun öffnet sich ein Dialogfenster. Wenn die Registerkarte<br>"Verbindungen" ausgewählt wird, können die "Verbindungen" Verbindungsoptionen eingestellt werden.

Für die Zusammenarbeit Ihres PC's mit dem Kabelmodem muss die Option "Keine Verbindung wählen" ausgewählt werden. Weitere spezifische Einstellungen müssen nicht vorgenommen werden

*Herzlichen Glückwunsch – nun haben Sie den tv-cable.net – Internetzugang eingerichtet. Nun können Sie im Internet surfen, chaten und emailen.* 

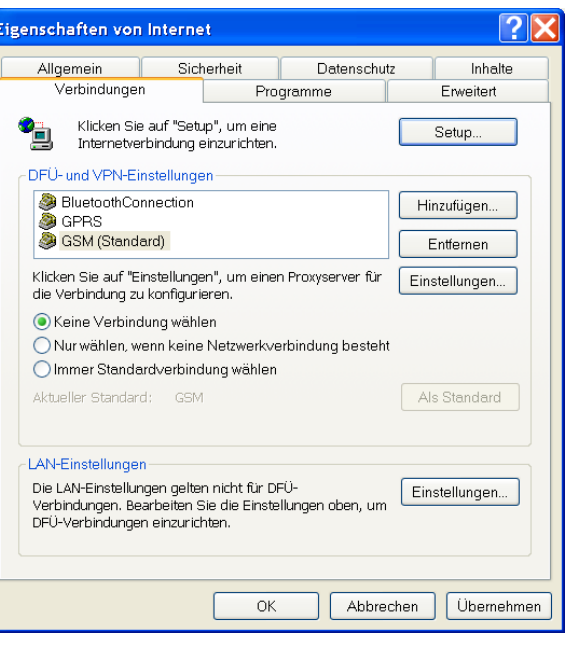